### **Training tricks and tips Creating hyperlinks in the Rich Text Editor V1**

- 1 Delete the current buttons or create new ones then delete them
- 2 type text and if you need to do text below the button do a return
- 3 Highlight text

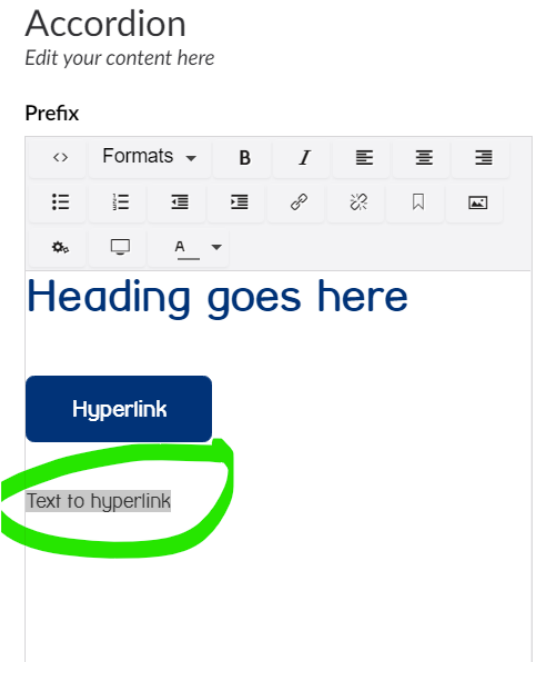

#### 4 - Select the button format

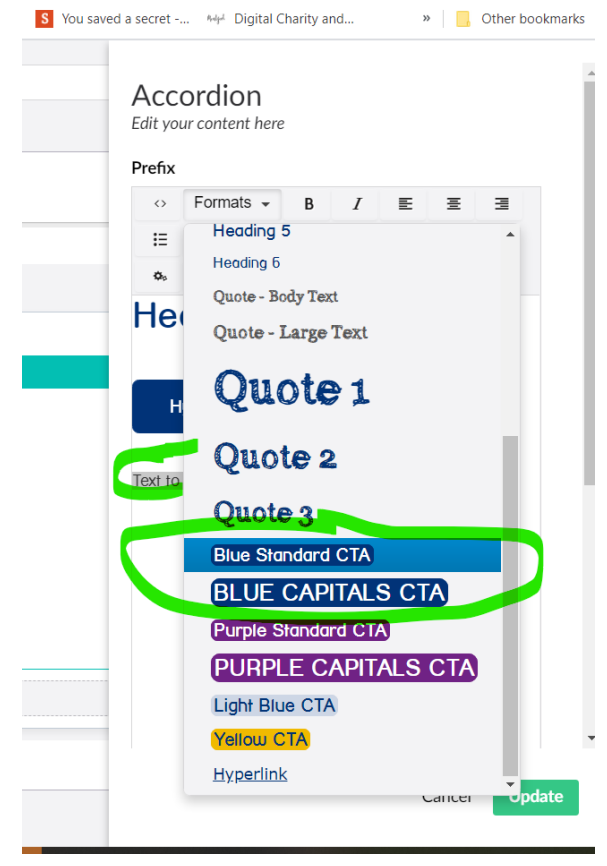

### **Training tricks and tips Creating hyperlinks in the Rich Text Editor V1**

5 - keep the text highlighted and select the hyperlink icon

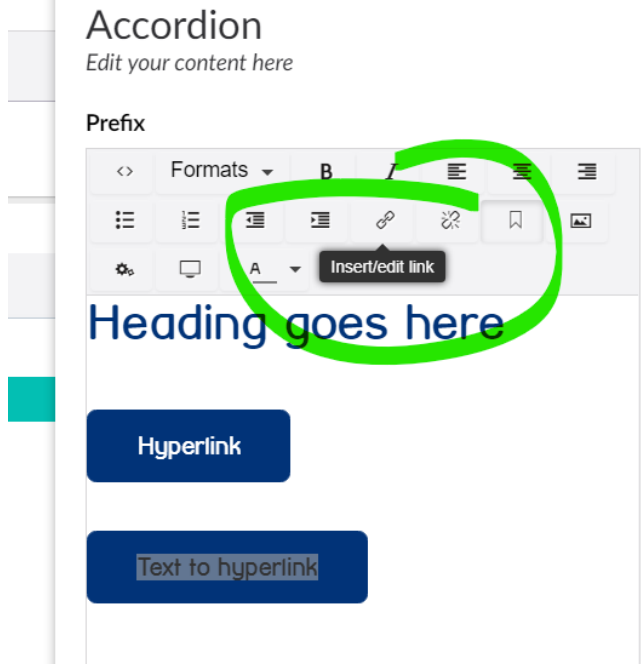

# 6 - then selecting from the content tree/ media library

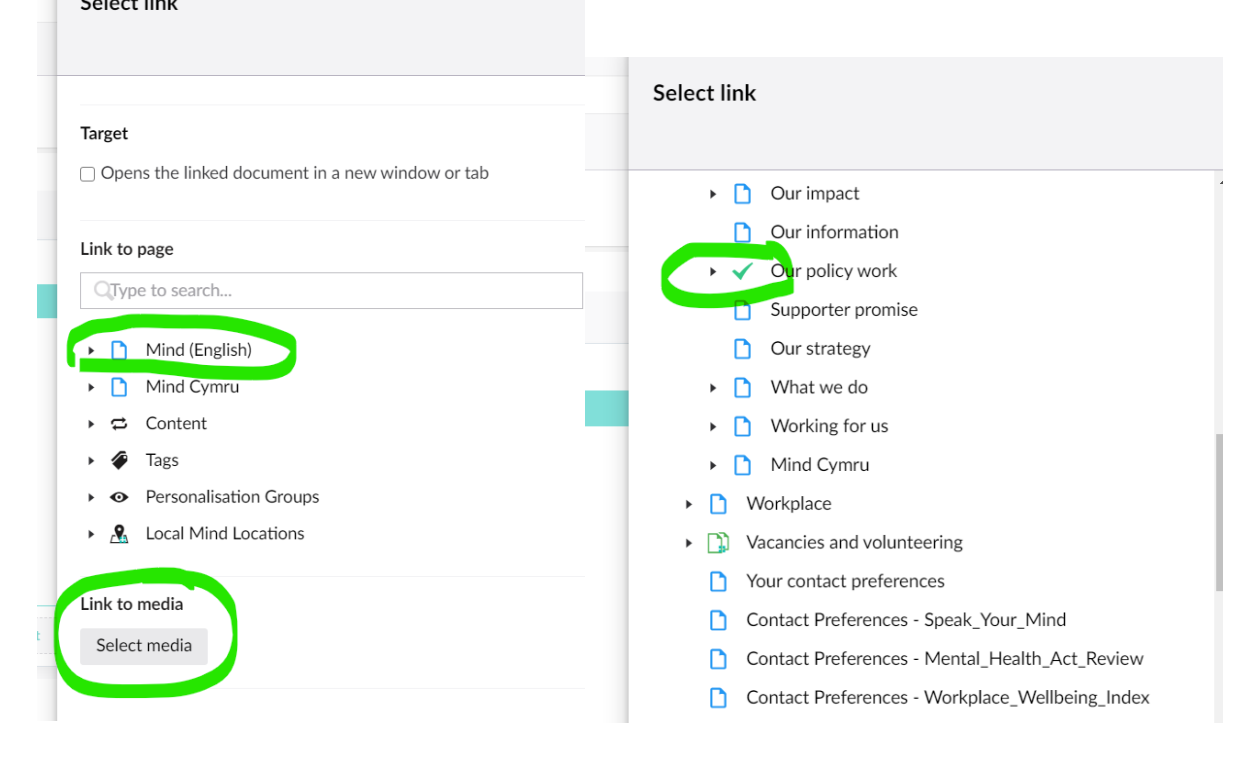

### **Training tricks and tips Creating hyperlinks in the Rich Text Editor V1**

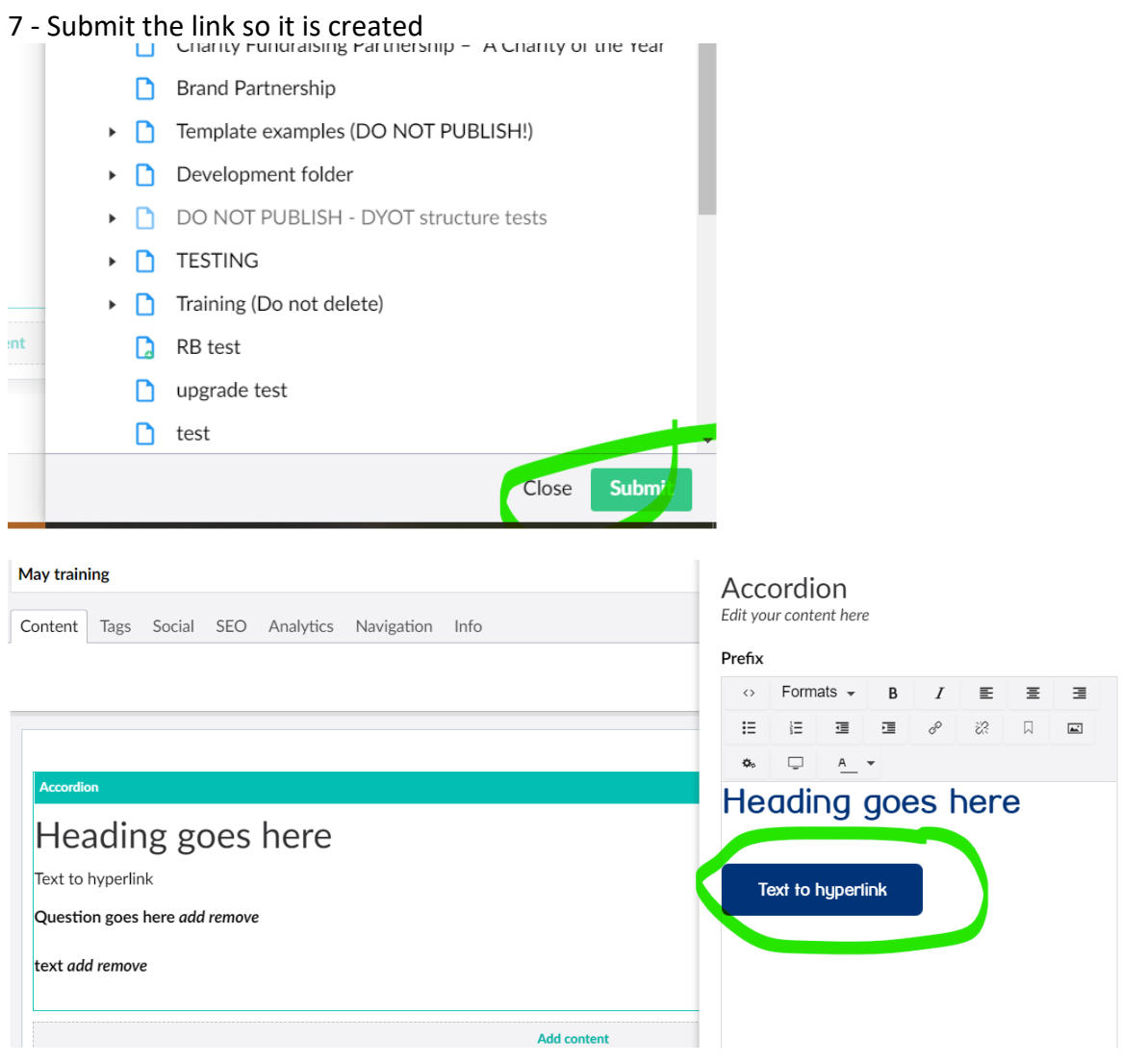

8 - Save your work and preview it should now work.

## Heading goes here Text to hyperlink **Question goes here**  $\ddot{}$  $\ddot{}$ text  $\sqrt{2}$ والمعادي

Note: If you do it in the wrong order the hyperlink drops off, it's a quirk of the system.